# **Schnellstartanleitung Medientechnik Typ D2**

#### **Hörsaal PC**

Pultrechner und Smartpodium einschalten Maus und Tastatur befinden sich unter dem Rednerpult.

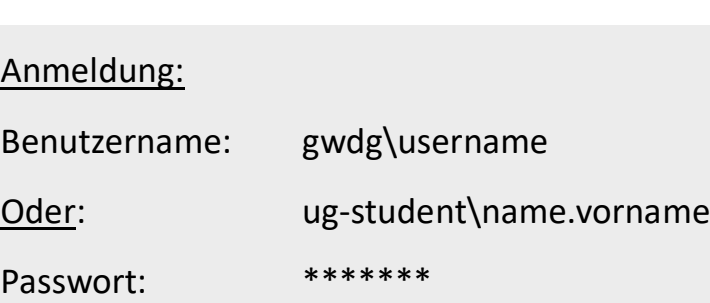

Medientechnik einschalten

#### **Medientechnik einschalten**

Touchpanel berühren und auf "Medientechnik einschalten" tippen.

### **Notebook (optional)**

An die verfügbaren Anschlüsse anschließen (HDMI & VGA)

Falls Ton wiedergegeben werden soll bitte HDMI Kabel benutzen oder beim VGA das Audiokabel einstöpseln.

**Für detaillierte Anleitungen und zusätzliche Informationen QR-Code scannen**

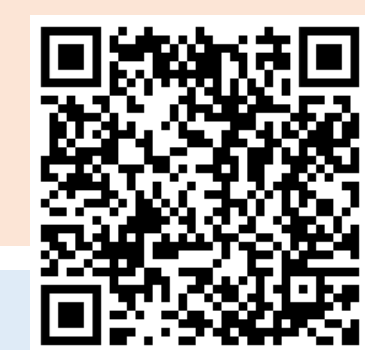

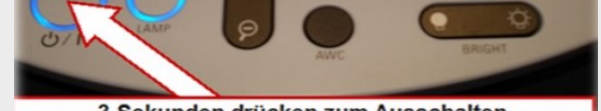

3 Sekunden drücken zum Ausschalten

#### **Medientechnik ausschalten!**

Drücken Sie dazu die rote Taste **"Ende"** auf dem Touchpanel, um den Beamer auszuschalten

bevor Sie den Raum verlassen.

# **Ändern Sie bitte nichts an der Verkabelung!**

Störungen bitte unter der Telefonnummer 0551 39-**1171** melden!

Hausmeister: 24480

# **Dokumentenkamera (optional)**

Schalten Sie die Dokumentenkamera bei Bedarf ein!

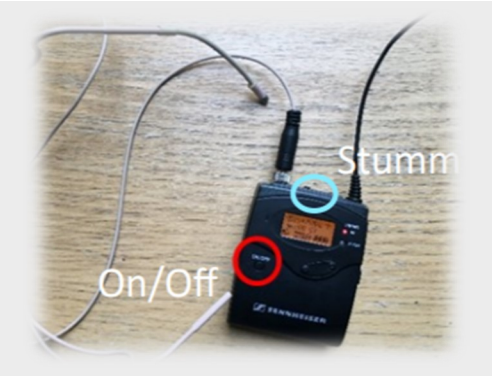

Wenn Sie **durchsichtige Folien** verwenden, schalten Sie bitte links am

Geräte die Hintergrundbeleuchtung ein.

## **Auswahl der Projektion**

Durch die Auswahl eines Szenarios werden alle nötigen Grundeinstellungen getroffen: Der Beamer wird eingeschaltet und die richtige Quelle wird ausgewählt, die Mikrofone werden aktiviert.

Beim **Abspielen von Audio** und Videodateien, achten Sie bitte, dass Sie die richtige Audioquelle (PC/Notebook) unter "Audio" ausgewählt haben, um den Ton im Hörsaal wiedergeben zu können.

Notebook auf Beamer inkl. Audio schalten, Handsendemikro und Headset

> Hörsaal PC auf Beamer inkl. Audio schalten, Handsendemikro und Headset

Pultmikro, Handsender und Headset einschalten; Beamer wird ausgeschaltet

Notebook auf Beamer inkl. Audio schalten; Mikrofonie einschalten; Kamera mit Preset Pult auf Vorschaumonitor

**UF-130** 

## **Mikrofone einschalten**

**Hinweis:** Falls die Mikrofone nicht funktionieren, kontrollieren Sie die Stummschaltung

On/Off

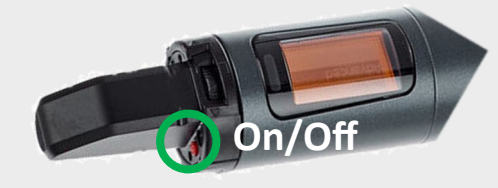